# Scoring (ECB Tablet)

## **[Play-Cricket Scorer FAQ](http://support.resultsvault.com/display/SS/Play-Cricket+Scorer+FAQ)**

The Scoresheet is where you live score a match from start to end. The Ball-by-Ball section on the right shows details for all balls from the current inning, arranged from newest to oldest and separated by over.

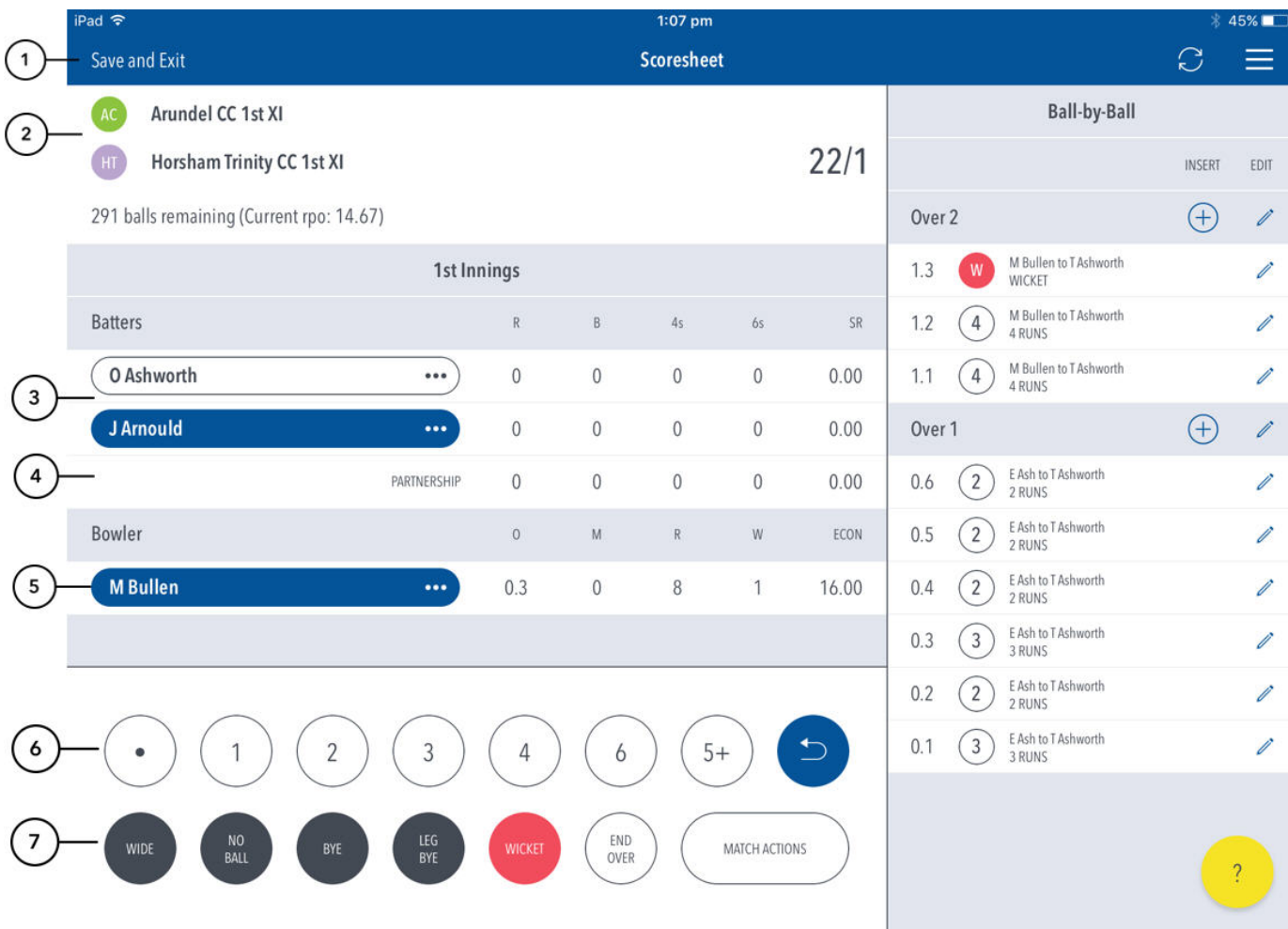

### **Highlighted Features:**

**(1)** To return to [Matches](http://support.interactsport.com/pages/viewpage.action?pageId=9405187) screen, tap on 'Save and Exit'

**(2)** See match summary for toss result and team scores.

**(3)** See runs scored by the current batters at the crease. The batter on strike is indicated by a coloured background around their name. Tapping on the batter will present you with two options - changing the strike batter, or changing this batter with another player.

**(4)** See partnership total between the two current batters at the crease.

**(5)** See current strike bowler. To change bowler, tap on the bowler name to choose from Selected Team players.

See Scoring panel for entering ball-by-ball live match score.

**(6)** To enter a dot ball, use the dot button. To enter runs for the batter on strike, choose from the numbered buttons. To enter additional or Penalty runs, tap on (5+) for more options.

**(7)** To enter extras, for e.g. 2 leg-byes: tap on (LEG BYE) and then (2). To record a dismissal, use (WICKET) button and choose appropriate options on the [Wicket screen.](http://support.interactsport.com/pages/viewpage.action?pageId=9405225) To start a new over, tap on (END OVER). To cancel score entered for a ball in the current over, use the Undo button. To access the match setting screens, tap on (MATCH ACTIONS).

#### **Note**

• The Undo button can be used to remove any ball (in reverse order) in the current innings.

The "End Over" button is the primary action button and will change depending on the state of the match (It will either show End Over, New Over or New Inning).

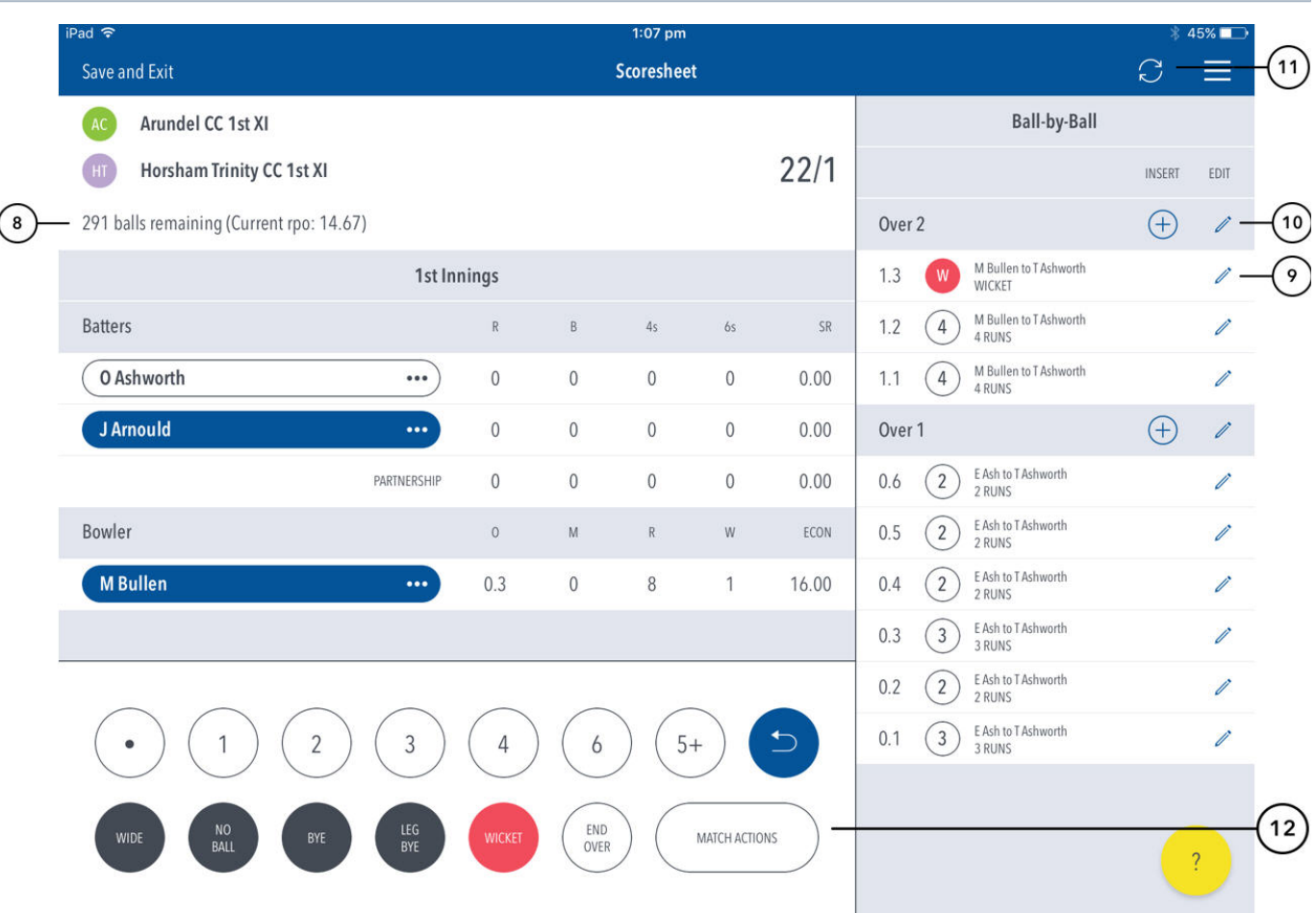

**(8)** Innings status display line. This can differ depending on innings type.

**(9)** To [Edit a Ball,](http://support.interactsport.com/pages/viewpage.action?pageId=9405128) tap on the "pencil" icon next to a ball in the Ball-by-Ball list.

**(10)** To [Edit Over](http://support.interactsport.com/pages/viewpage.action?pageId=9405167), tap on the "pencil" icon next to the Over heading. To insert a new ball into a custom position in an over, tap on the (+) icon next to the Over heading.

**(11)** To manually [sync the match scores to Play-Cricket](http://support.interactsport.com/display/SS/Syncing+Scores), use the Sync button.

**(12)** Tap for a shortcut to popular match status functions.

 $\overline{1}$ 

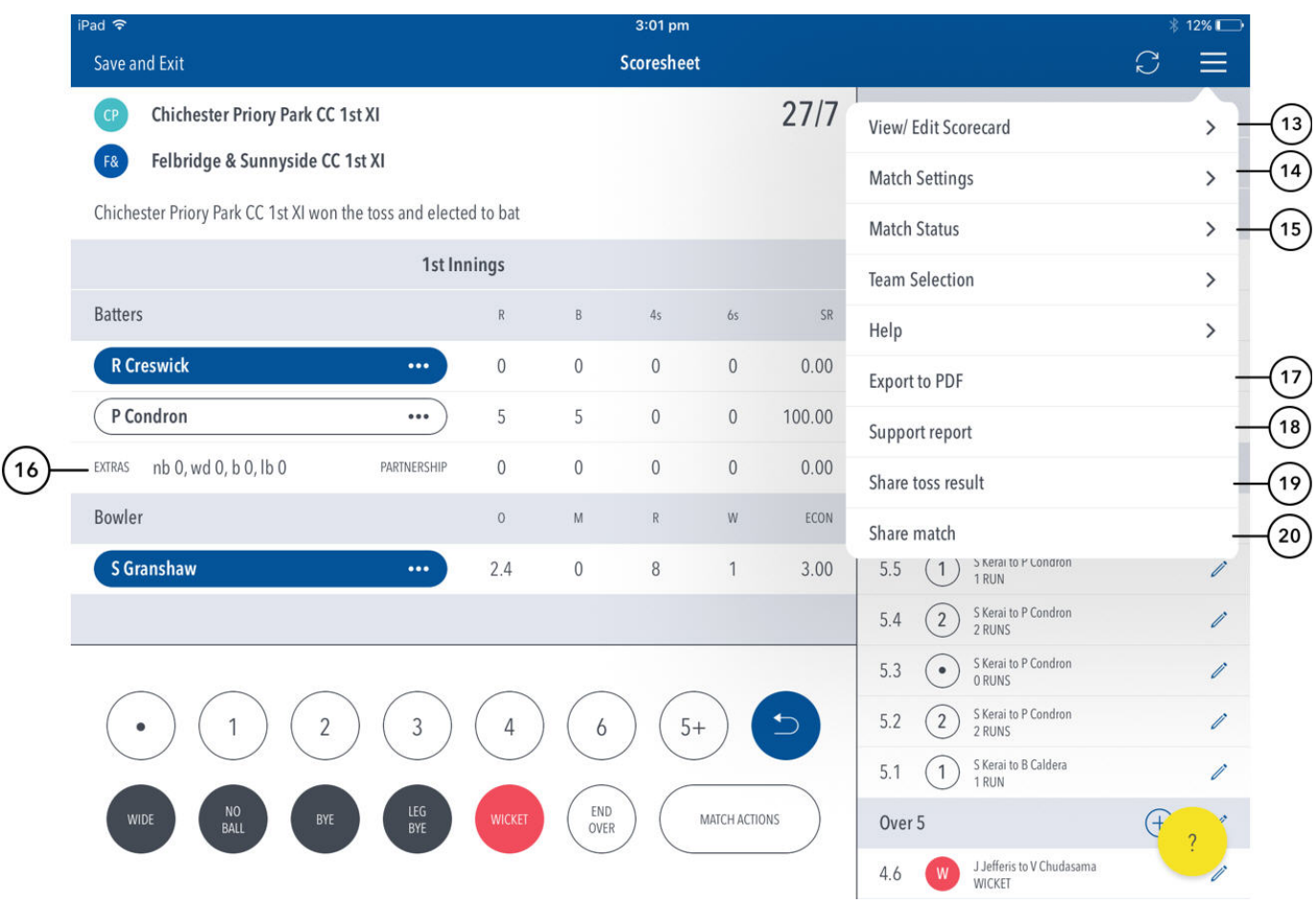

**(13)** To view a classic Scorecard for all innings, tap on [View/Edit Scorecard.](http://support.interactsport.com/pages/viewpage.action?pageId=9405206)

**(14)** To view and modify default settings, tap on [Match Settings](http://support.interactsport.com/pages/viewpage.action?pageId=9732333).

**(15)** To update the status of match, tap on [Match Status.](http://support.interactsport.com/pages/viewpage.action?pageId=9405202)

**(16)** Display of current innings extras total.

**(17)** To export match scorecard to PDF, use Export to PDF.

**(18)** To send a debug report when experiencing problems with the app, tap on Support report. This will automatically open your mail and attach the debug report with Play.Cricket@ecb.co.uk as the email recipient. Please include any additional information you may think useful to your query.

**(19)** To share toss decision via email or social media, use Share Toss button in the menu.

**(20)** To share score updates via email or social media, use the Share Match button in the menu.

#### Note: Multiple Scorers

Multiple scorers can now score any Play-Cricket game simultaneously.

- Primary scorer:
	- First user to access a match is the primary scorer
	- Primary scorer has the lock on the match, and therefore the ability to sync scores to Play-Cricket.
	- Primary scorer has the ability to release the lock on the match at any point by pressing Back, and 'Saving and Unlocking' the match
- Secondary scorer(s):
	- No lock on the match, and therefore no ability to sync scores to Play-Cricket**.**
	- Secondary scorers are essentially scoring the match in a 'standalone' mode.
	- If the primary scorer relinquishes the lock on the match, a secondary scorer can take over the lock by pressing the Lock icon in the toolbar and following the prompts.

NB: Successfully taking over the lock on the match will clear the local version of the match from the user's device, and replace it with the most up-to-date synced version from the Play-Cricket system.